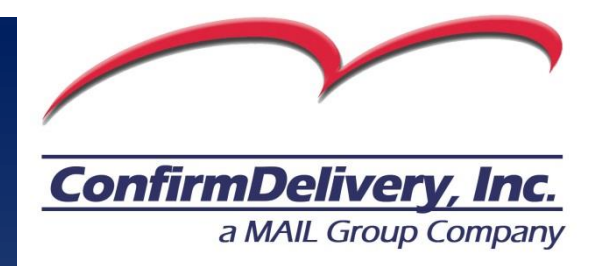

# ConfirmDelivery for Windows™ Quick Start Guide

Version 2.1.3.52

### **Table of Contents**

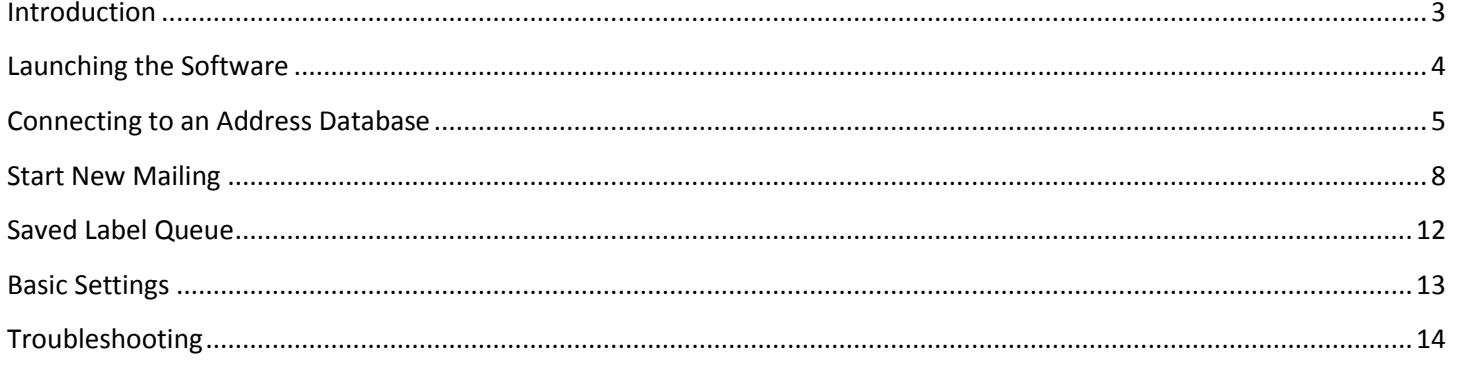

#### <span id="page-2-0"></span>**Introduction**

Using all the features of *ConfirmDelivery.com*, *ConfirmDelivery for Windows*is easy to implement and highly flexible.

- Installs on any PC and connects seamlessly to your address database.
- Rapidly process large volumes of mail in automated environments.
- Versatile batch processing and data extraction capabilities.

Once loaded on your system, *ConfirmDelivery for Windows* enables your database to connect to the United States Postal Service national tracking and address verification system. Select multiple addresses from your database to generate address sheets or labels of your choice.

This Quick Start Guide will walk you through the basic functionality of *ConfirmDelivery for Windows*.

To download *ConfirmDelivery for Windows,* please visit [https://secure.confirmdelivery.com/MAILNet/files/Window](https://secure.confirmdelivery.com/MAILNet/files/Windows/ConfirmDelivery.application) [s/ConfirmDelivery.application.](https://secure.confirmdelivery.com/MAILNet/files/Windows/ConfirmDelivery.application)

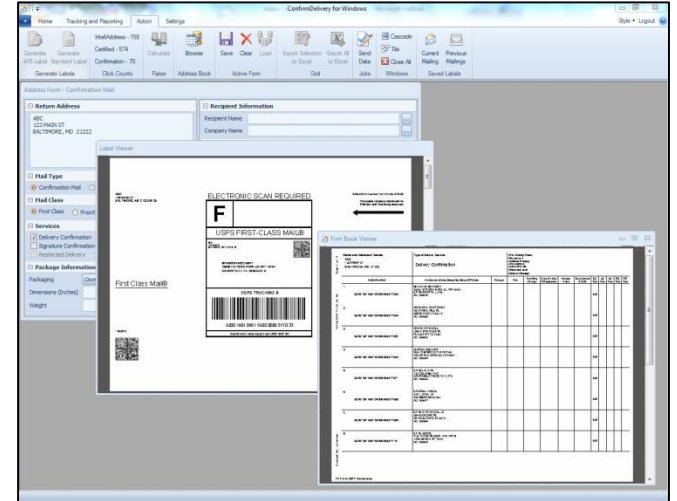

#### <span id="page-3-0"></span>**Launching the Software**

*ConfirmDelivery for Windows* is a standalone software application that can be launched from a desktop shortcut (Figure 1.1) or from the Windows Start Menu (Figure 1.2).

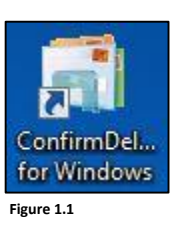

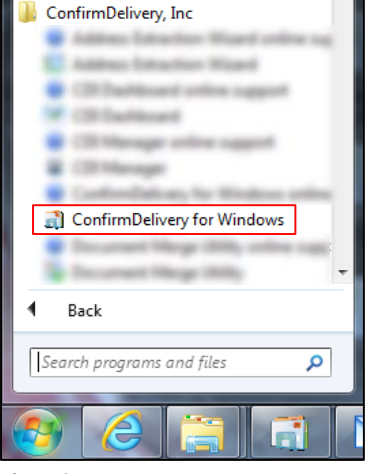

**Figure 1.2**

Once the software is launched, login using your *ConfirmDelivery.com* username and password (Figure 1.3).

*Note: You must register an account on ConfirmDelivery.com before using ConfirmDelivery for Windows. Try the ConfirmDelivery for Windows demo by logging in with the username "mailer" and password "mailer".*

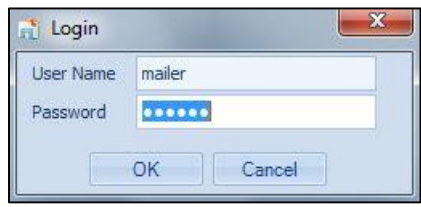

**Figure 1.3**

#### <span id="page-4-0"></span>**Connecting to an Address Database**

*ConfirmDelivery for Windows* can connect to virtually any type of address database, from a simple Excel file to a SQL Server database. The following step by step instructions will guide you through connecting to an Excel file (.xls or .csv).

**Step 1:** On the Settings tab, select "External Data Connection Wizard" (Figure 2.1). This will open the Data Connection Wizard (Figure 2.2).

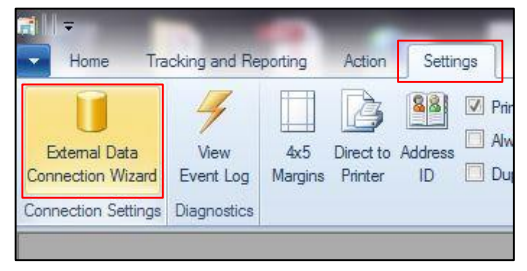

**Figure 2.1**

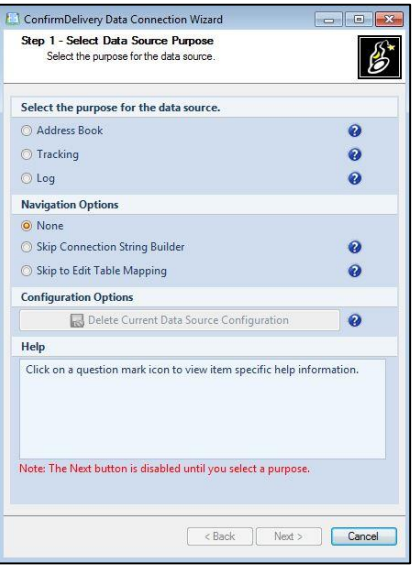

**Figure 2.2**

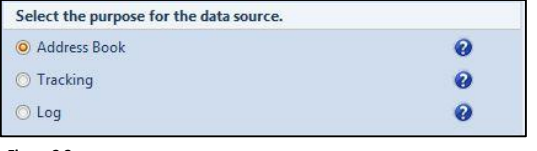

**Figure 2.3**

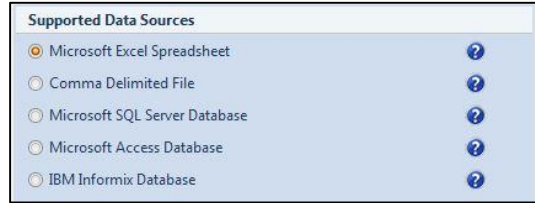

**Figure 2.4**

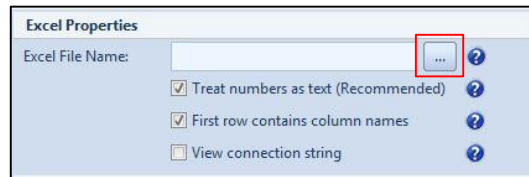

**Figure 2.5**

**Step 2:** Select "Address Book" and click Next (Figure 2.3).

**Step 3:** Select the type of database to connect with and click Next. As an example, Microsoft Excel Spreadsheet has been

**Step 4:** Click the "…" button (Figure 2.5). This will open the

file explorer dialog (Figure 2.6).

selected (Figure 2.4).

**Step 4 (Continued):** Select your address database file and click "Open" (Figure 2.6). Click Next.

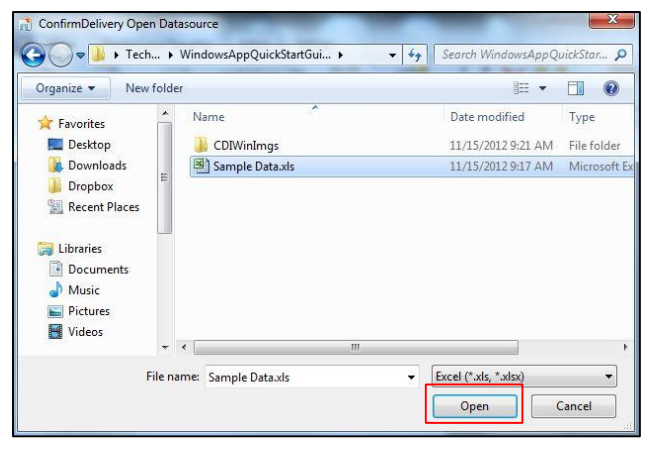

**Figure 2.6**

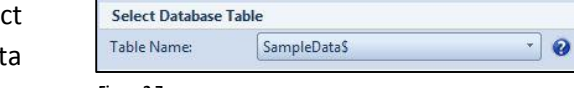

**Figure 2.7**

ConfirmDelivery Data Connection Wizard  $\boxed{0}$  x Step 4 of 6 - Map Table Fields - Address Book 昏 Select which database table fields in your external data source<br>correspond with pre-defined ConfirmDelivery for Windows fields **Select Database Table** Table Name: SampleDataS  $\overline{\phantom{a}}$ Map Required Table Fields Recipient Name: CustomerName ¥.  $\bullet$ **Recipient Address:** Address ÷  $\bullet$ Recipient City:  $\bullet$ City ×.  $\bullet$ Recipient State: State  $\mathbf{v}$ Recipient Zip Code: Zip  $\cdot$  $\bullet$ Help Click on a question mark icon to view item specific help information. Example State State State State State State State State State State State State State State State State State State State State State State State State State State State State State State State State State State State Stat

**Figure 2.8**

**0Step 5:** Open the "Table Name" dropdown menu and select the appropriate table or sheet where your address data resides (Figure 2.7).

*Note: For Excel files, tables are often named by default as "Sheet 1", "Sheet 2", etc.*

**Step 6:** Begin mapping your address database (Figure 2.8). Match the predefined table fields (left) with the appropriate column names in your database (right). Click Next.

**Step 6 (Continued):** Continue mapping your address database to the optional table fields (Figure 2.9). Match the optional predefined table fields (left) with the appropriate column names in your database (right). Click Next.

*Note: If you do not have any optional fields to map, simply click Next.*

**Step 7:** Click "Finish" on the Data Connection Wizard (Figure 2.10). When prompted to save your settings, click Yes(Figure 2.11).

Your address database is now connected to *ConfirmDelivery for Windows*.

ConfirmDelivery Data Connection Wizard Step 5 of 6 - Map Optional Fields - Address Book g, Select which database table fields in your external data source<br>correspond with pre-defined ConfirmDelivery for Windows fields **Map Optional Table Fields** Address ID: (None)  $\lnot$  0 ℯ Primary Key ID: ×, Seq Recipient Name 2:  $\bullet$ (None)  $\bullet$ Recipient Address 2: Address<sub>2</sub> × Recipient Zip +4:  $\bullet$  $(None)$  $\overline{\phantom{a}}$ Recipient Email:  $\ddot{\phantom{0}}$  $\bullet$ (None) Send Tracking Email: (None)  $\ddot{\phantom{0}}$  $\bullet$ Record Case: OrderID  $\bullet$ Personal Memo:  $\bullet$ (None) Ť Notice: (None)  $\blacksquare$  $Help$ Click on a question mark icon to view item specific help information. Example State State State State State State State State State State State State State State State State State State State State State State State State State State State State State State State State State State State Stat

**Figure 2.9**

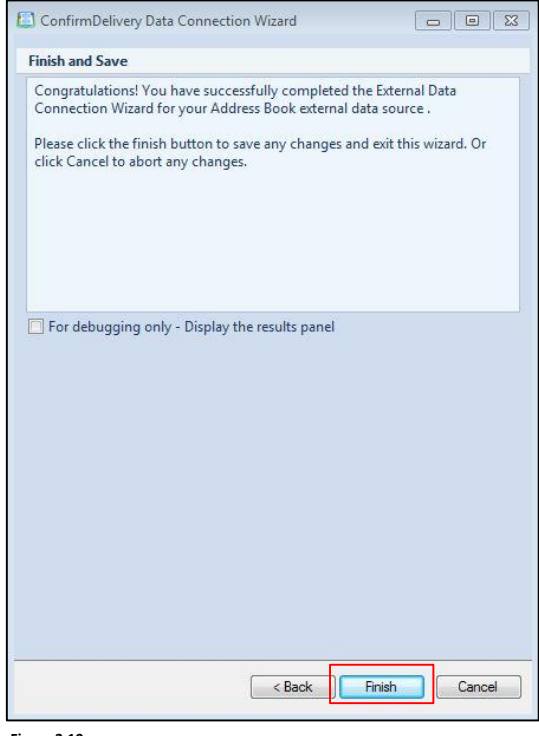

#### **Figure 2.10**

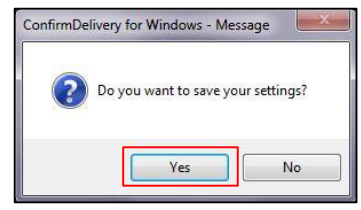

**Figure 2.11**

#### <span id="page-7-0"></span>**Start New Mailing**

The following step by step instructions will guide you through the process of creating mailing labels and address sheets with *ConfirmDelivery for Windows.*

**Step 1:** To start a new mailing, click the "Start New Mailing" button on the Home tab (Figure 3.1). This will open the Address Form screen (Figure 3.2).

**Figure 3.1**

Home

 $-$ 

**Start New** 

Mailing

Address Mail

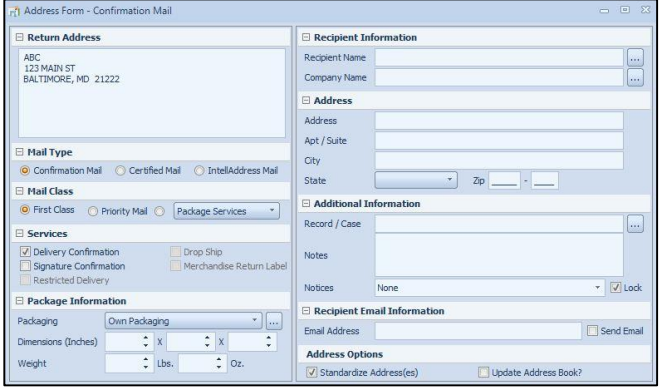

Settings

 $\Box$ 

 $\equiv$ 

Address

Extraction

**PDF** Tools

O IntellAddress Mail

Action

 $\blacklozenge$ 

Merchandise

Return Address

Return Address Information

Tracking and Reporting

G

Return

Address

 $\mathrel{\smash\smile}$ 

Generate

Firmbook

Firmbook

**Figure 3.2**

**E** Mail Type

**El Mail Class** 

Confirmation Mail

**Figure 3.3**

**Step 2:** Select a Mail Type (Figure 3.3). You can only select a mail type if you have purchased transactions for that type of mail.

**Step 3:** Select a Mail Class (Figure 3.4).

- First Class
	- $\circ$  Weight: 1 13 Ounces
	- o Delivery Time: 1 3 Days
- Priority Mail
	- o Weight: 1 Ounce 70 Pounds
	- o Delivery Time: 1 3 Days
- Package Services
	- o Weight: Variable
	- o Delivery Time: 1 9 Days

**Step 4:** Select applicable Services (Figure 3.5).

*Note: Service availability depends on the combination of the selected Mail Type and Mail Class.*

**Step 5:** Optionally include Package Information (Figure 3.6).

*Note: Package Information is optional. However, when you indicate a Weight, the total postage dollar amount will automatically print on the Firmbook for each mail piece when generated.*

O First Class O Priority Mail O Package Services  $\star$ **Figure 3.4**

Certified Mail

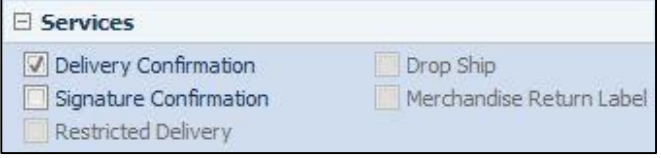

**Figure 3.5**

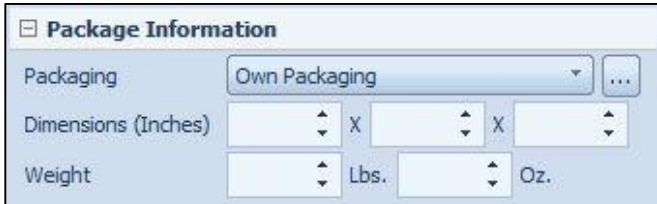

**Step 6:** The recipient address(es) can be selected from the mapped address book or keyed manually on the address form (Figure 3.7).

Click the "…" button at the end of the Recipient Name field (Figure 3.7) to open your address book (Figure 3.8).

- To select a single address from the address book, simply double-click on the address (Figure 3.8).
- To select every address in the address book, click the "Select All" button, then click the "Select" button (Figure 3.8).
- To select multiple addresses, hold down the "Ctrl" key on your keyboard while clicking each address, then release the "Ctrl" key and click "Select" (Figure 3.8).

**Step 7:** Click the "Notices" dropdown to select a notice from the menu, or type a custom notice in the "Notices" field (Figure 3.9).

**Step 8:** The Address Options offer the ability to Standardize Addresses and Update Address Book (Figure 3.10).

- Standardize Address(es): when selected, this feature will correct and standardize improper addresses and ZIP + 4 assign each address.
- Update Address Book: when selected, this feature will replace the improper addresses in your address database with the standardized addresses.

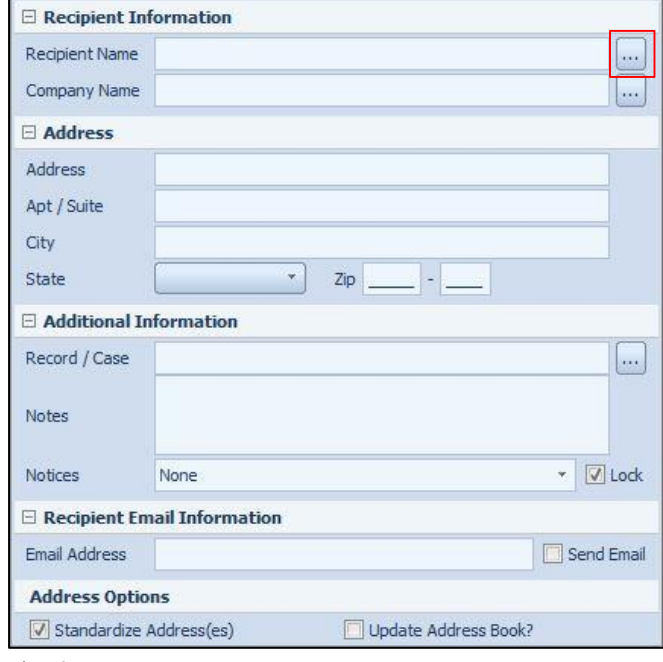

**Figure 3.7**

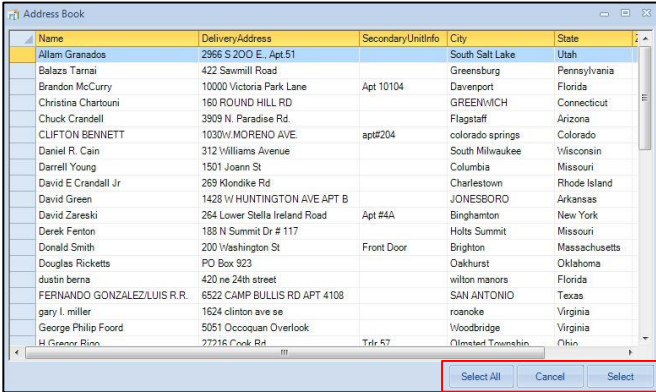

**Figure 3.8**

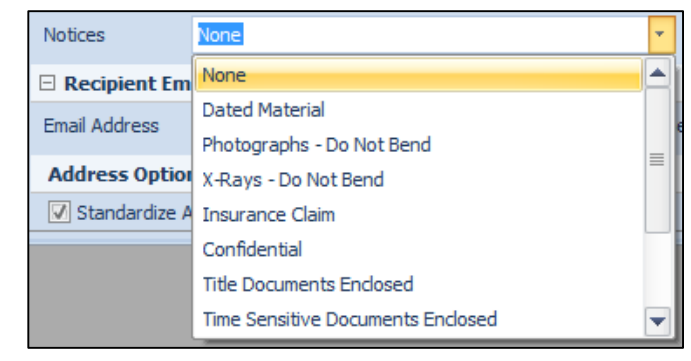

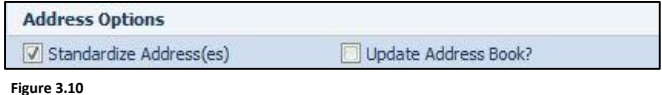

**Step 9:** Click one of the "Generate Labels" buttons to begin processing your mailing. These options are dependent on the Mail Type selected:

- Confirmation Mail: creates 4x5 Mailing Labels or full page 8.5 x 11 Mailing Labels (Figure 3.11).
- Certified Mail: creates full page 8.5 x 11 Mailing Labels (Figure 3.12).
- IntellAddress Mail: creates Portrait 8.5 x 11 Mailing Labels or Landscape 8.5 x 11 Mailing Labels (Figure 3.13).

If "Standardize Address(es)" was selected (Step 8), your addresses will be standardized once a Generate Labels button is clicked (Figure 3.14). Any critical address errors will be reported (Figure 3.15).

- Click "Continue" to generate mailing labels using the reported addresses (Figure 3.15).
- Click "Cancel" to halt the entire process (Figure 3.15).

Your mailing labels will begin processing (Figure 3.16).

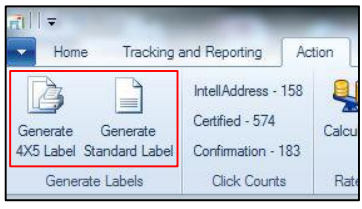

**Figure 3.11**

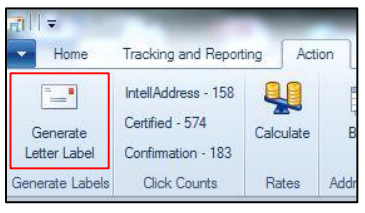

**Figure 3.12**

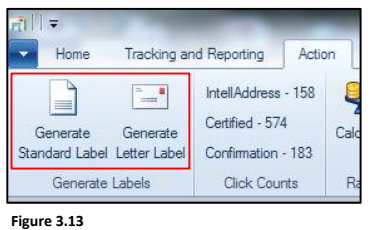

Processing - Standardizing Address(es)...

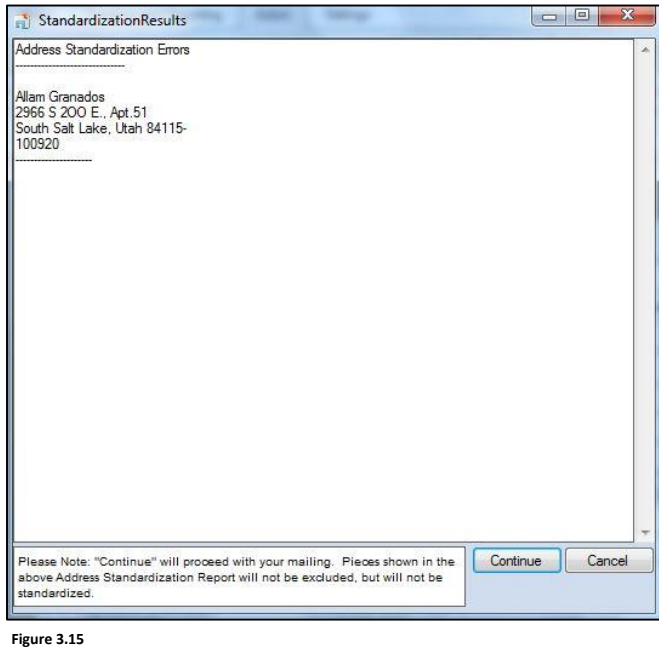

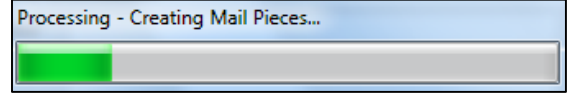

**Figure 3.16**

**Step 9 (Continued):** Once your mailing labels have been generated, you will be prompted to generate a Firmbook (Figure 3.17). Click "Yes" to generate this documentation.

*Note: The Firmbook is optional, and can be used as a legal Proof of Mailing document.*

Your Mailing Labels and Firmbook are now ready to print (Figure 3.18).

*Note: See "Saved Labels" on Page 12 to learn about printing your labels at a later time.*

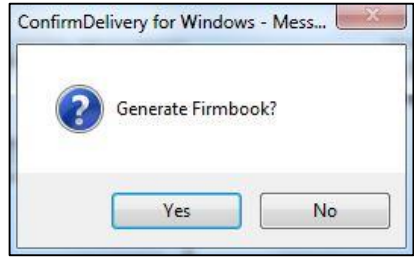

**Figure 3.17**

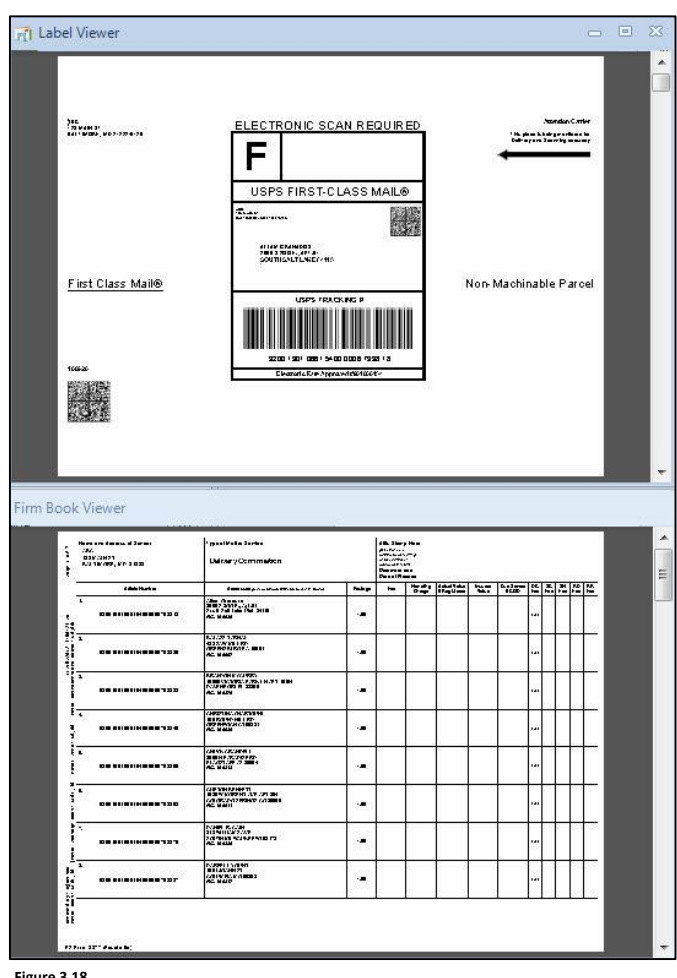

#### <span id="page-11-0"></span>**Saved Label Queue**

All mailing labels created with *ConfirmDelivery for Windows* are saved locally on your computer for future access. This allows a user to create multiple batches of labels, and then print them all at once at a later time.

This feature is located on the Action tab under "Saved Labels" (Figure 4.1).

**Current Mailing:** Chronologically displays all labels created during the current software session (Figure 4.2). These labels can be printed.

*Note: Once the software is closed, the labels under Current Mailing are moved to Previous Mailings.*

**Previous Mailings:** Displays a list of all previous mailings by the date and time created. Click on any of the previous mailings, and then click the "Open File" button to display the mailing labels for printing (Figure 4.3).

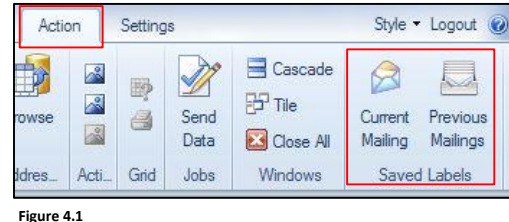

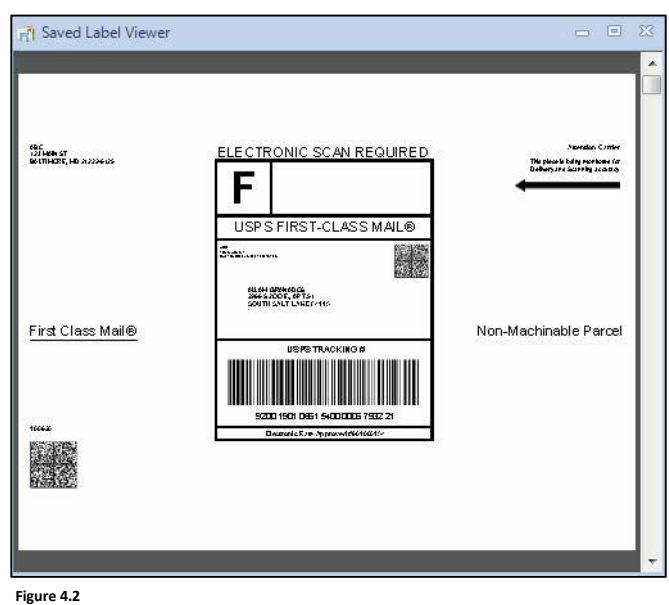

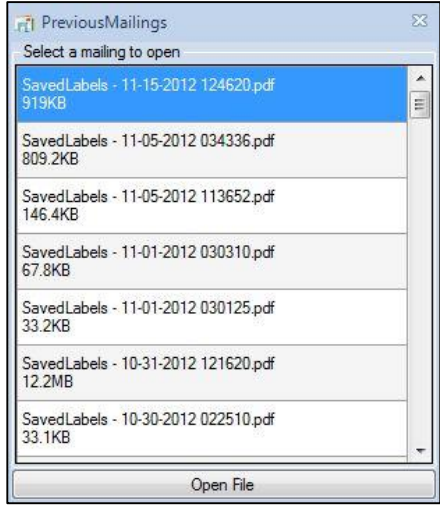

**Figure 4.3**

#### <span id="page-12-0"></span>**Basic Settings**

The following is an overview of the basic settings for *ConfirmDelivery for Windows.* These options are located on the Settings tab.

**Print Record/Case:** When enabled, information entered in the Record/Case Number field on the Address Form will print on the mailing label (Figure 5.1).

**RC Location:** If "Print Record/Case" is enabled, this option allows you to choose where the Record/Case Number will print on the mailing label (Figure 5.2).

**Always Standardize:** When enabled, your addresses will be standardized by default (Figure 5.3). See Step 8 under Start New Mailing for more information on Address Standardization.

**Clear Address After Label Creation:** When enabled, all recipient address data in the Address Form will clear after the mailing label is created (Figure 5.4).

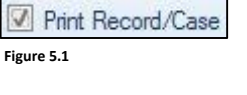

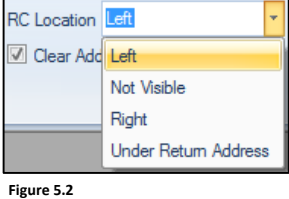

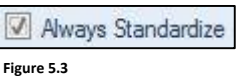

Clear Address After Label Creation **Figure 5.4**

#### <span id="page-13-0"></span>**Troubleshooting**

#### **Microsoft OLEDB Driver**

*ConfirmDelivery for Windows* requires a Microsoft OLEDB driver to be installed on your computer. If you are receiving an error upon launching *ConfirmDelivery for Windows*, it's likely that this driver has not been installed.

**Step 1:** To download this driver, visit [http://www.microsoft.com/en](http://www.microsoft.com/en-us/download/details.aspx?id=23734)[us/download/details.aspx?id=23734.](http://www.microsoft.com/en-us/download/details.aspx?id=23734)

**Step 2:** Click the "Download" button (Figure 6.1). If your download doesn't start automatically, click "Start Download" on the following page (Figure 6.2).

**Step 3:** Click "Run" and follow the on-screen instructions to complete the installation (Figure 6.3).

*Note: You may need to consult with your in-house Computer Network Administrator to download and install this software.*

#### **Other troubleshooting issues**

Please contact ConfirmDelivery Customer Support at **(888) 960-MAIL** or email **support@confirmdelivery.com**.

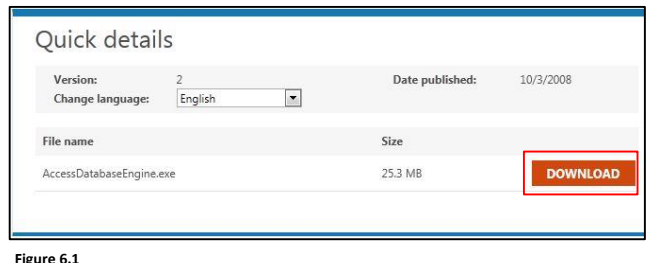

ЦД Thank you for downloading cо 2007 Office System Driver: Data Connectivity Components If your download does not start after 30 seconds, click here: Start download **Figure 6.2**

Do you want to run or save AccessDatabaseEngine.exe (25.2 MB) from download.microsoft.com?  $\begin{tabular}{|c|c|c|c|} \hline \quad Ran & Save & $\star$ & \quad \textbf{C} \\\hline \end{tabular}$ 

**Figure 6.3**